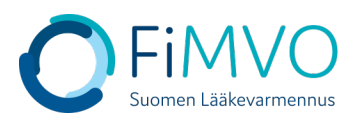

## **NMVS-portaalin käyttöohje: Organisaation toimipisteen IT-järjestelmän vaihto**

- **1. Kun olet kirjautunut lääkevarmennusjärjestelmän käyttäjäportaaliin [https://portal](https://portal-fi.nmvo.eu/)[fi.nmvo.eu](https://portal-fi.nmvo.eu/) pääset luomaan toimipisteen tekniset tunnistetiedot, jotka on asennettava toimipisteen omaan IT-järjestelmään, jotta rajapinta lääkevarmennusjärjestelmään saadaan aktivoitua. Tämä ohje koskee tilanteita, jolloin toimipiste vaihtaa omaa ITjärjestelmää toisen palveluntarjoajan järjestelmään.**
- **2. Huom! Varmistathan, että FiMVOlle on lähetetty käyttölupahakemus, mikäli ITjärjestelmä vaihtuu, kts. hakemuspohja ja tarkemmat ohjeet FiMVOn verkkosivuilta: [https://www.laakevarmennus.fi/jarjestelman-kayttajan-sopimus-fimvon-kanssa-ja](https://www.laakevarmennus.fi/jarjestelman-kayttajan-sopimus-fimvon-kanssa-ja-muutosilmoitukset)[muutosilmoitukset.](https://www.laakevarmennus.fi/jarjestelman-kayttajan-sopimus-fimvon-kanssa-ja-muutosilmoitukset)**
- **3. Portaalin vasemman puolen valikosta valitaan osio 'Locations'.**

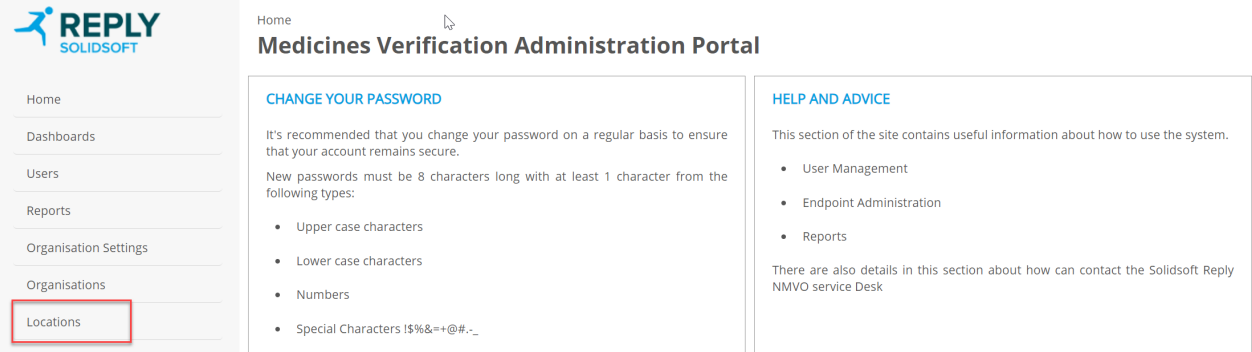

**4. Muokataksesi tietyn toimipisteen osalta IT-järjestelmää, klikkaa taulukossa kyseisen toimipisteen rivillä 'Actions'-sarakkeessa olevaa Muokkaus–kuvaketta (kynän kuva).**

Home > Locations **Medicines Verification Administration Portal** 

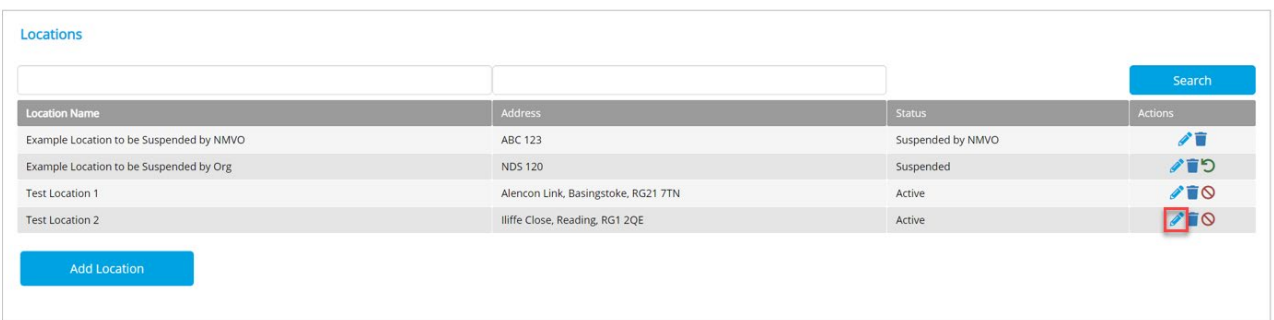

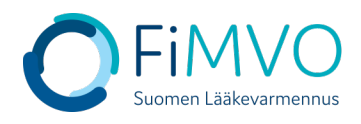

## Home > Locations > Edit

**Medicines Verification Administration Portal** 

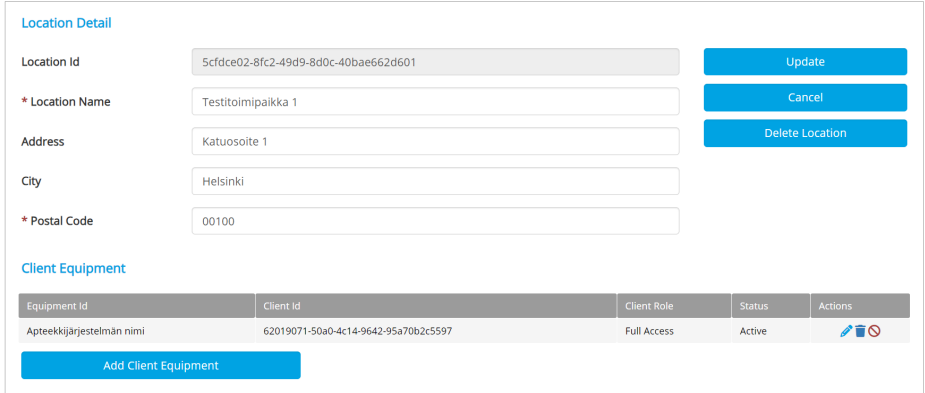

- 5. **Seuraavaksi on luotava varmennusjärjestelmän tekniset tunnistetiedot, jotka käyttäjän uuden IT-toimittajan on otettava käyttöön asiakasjärjestelmässä. Klikkaa ''Add Client Equipment'' aloittaaksesi varmennusjärjestelmän teknisten tunnistetietojen luonnin ko. toimipisteelle.**
- **6. Equipment Id: Syötä toimipisteen uuden käyttöönotettavan ITjärjestelmän/apteekkijärjestelmän selkokielinen nimi**
- **7. Client Role: käytetään aina oletusarvoa 'Full Access'=> HUOM! Tämä arvo täytyy aina erikseen aktivoida valintalistassa, jotta se tulee valituksi ja varmennustoiminnot saadaan käyttöön, kts. alla oleva kuva.**

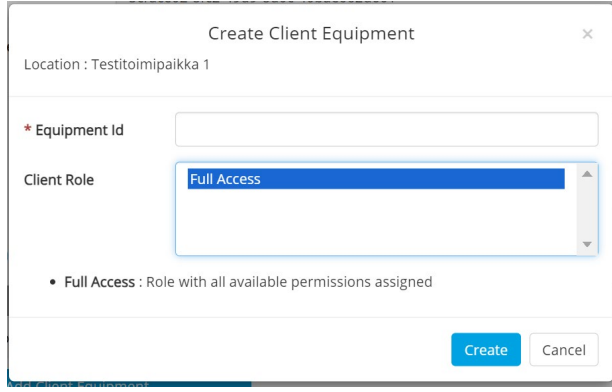

- **8. Klikkaa "Create" varmennusjärjestelmän teknisten tunnistetietojen luomiseksi ko. toimipisteelle.**
- **9. Asiakasjärjestelmän tunnistetiedot koostuvat teknisestä tunnuksesta (''Client Id'') ja salasanasta (''Client Secret''). Nämä tunnistetiedot on otettava talteen ja toimitettava uuden IT-toimittajan sovitulle yhteyshenkilölle esim. käyttämällä salattua sähköpostia, jotta lääkevarmennusjärjestelmän rajapinta voidaan ottaa käyttöön käyttäjän omassa ITjärjestelmässä. Huomautus: Nämä tiedot näytetään varmennusjärjestelmän käyttäjäportaalissa vain KERRAN. Jos kyseinen näyttö suljetaan ennen näiden tunnistetietojen talteenottoa, on luotava kokonaan uusi 'Equipment' ja entinen poistettava. Kun tunnistetiedot on kopioitu ja otettu talteen, sulje ikkuna klikkaamalla ''Close''. HUOM! Tunnistetiedot ovat luottamuksellisia, eikä niitä saa jakaa kenenkään osapuolen kanssa, joka ei ole suoraan yhteydessä oman IT-järjestelmän kanssa.**

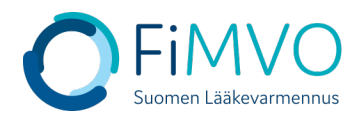

Home > Locations > Edit

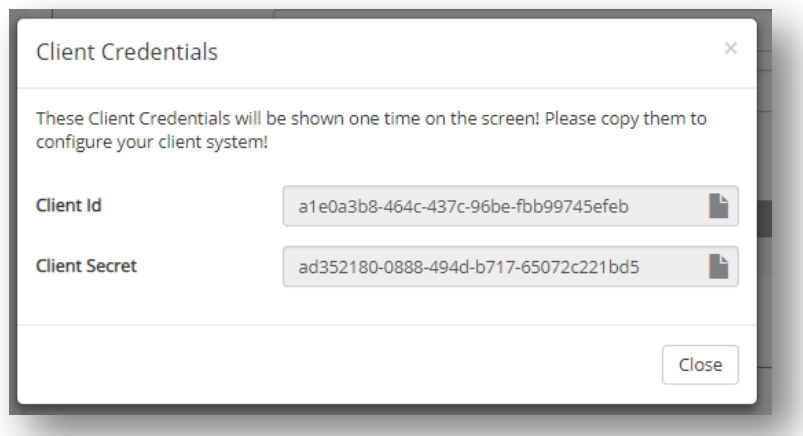

**10.Varmista vielä lopuksi, että 'Client Equipment' -taulukossa sarakkeessa 'Client Role' näkyy arvo 'Full Access' lisäämäsi asiakasohjelman kohdalla, kts. alla oleva kuva. Mikäli näin ei ole, tulee rivin tietoja muokata ja päivittää kyseinen rooli, kts. ohjeen kohta 7.** 

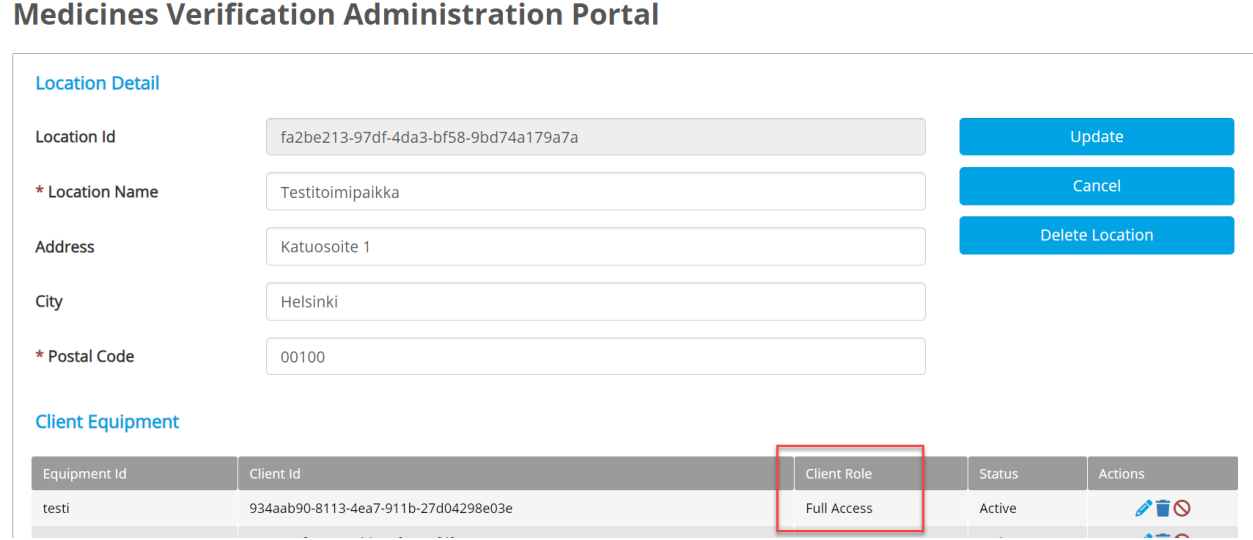

**11.Kun uusi järjestelmä on otettu toimipisteessä käyttöön, FiMVOn pääkäyttäjä lukitsee toimipisteen vanhaan järjestelmään liittyvät lääkevarmennusjärjestelmän tunnistetiedot. Kun tämä toiminto on tehty, ei lääkevarmennustoimintoja voi enää suorittaa vanhalla ITjärjestelmällä.**

**Mikäli tarvitset tukea, voit olla yhteydessä FiMVOon [\(nmvs@fimvo.fi\)](mailto:nmvs@fimvo.fi).**